MMA CPD GUIDELINES VERSION 4

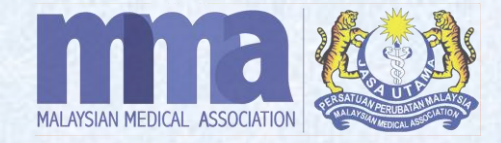

# **MMA CPD PROVIDER REGISTRATION (VIA MMA CPD SYSTEM)**

## **CREATE CPD PROVIDER ACCOUNT**

#### **IMPORTANT**

- 1. All providers applications shall be applied through the MMA CPD Provider system via [https://cpd.mma.org.my/jw/web/userview/mma\\_cpd/uv/\\_/welcome](https://cpd.mma.org.my/jw/web/userview/mma_cpd/uv/_/welcome)
- 2. Kindly **fill in all the asterisk (\*) columns** before submitting the application.
- 3. All applications must be **submitted via the MMA CPD System not less than 30 days** before the CPD event date for verification and accreditation of CPD points. Incomplete/ inadequate information may delay the process.

## **CREATE CPD PROVIDER ACCOUNT** *cont.*

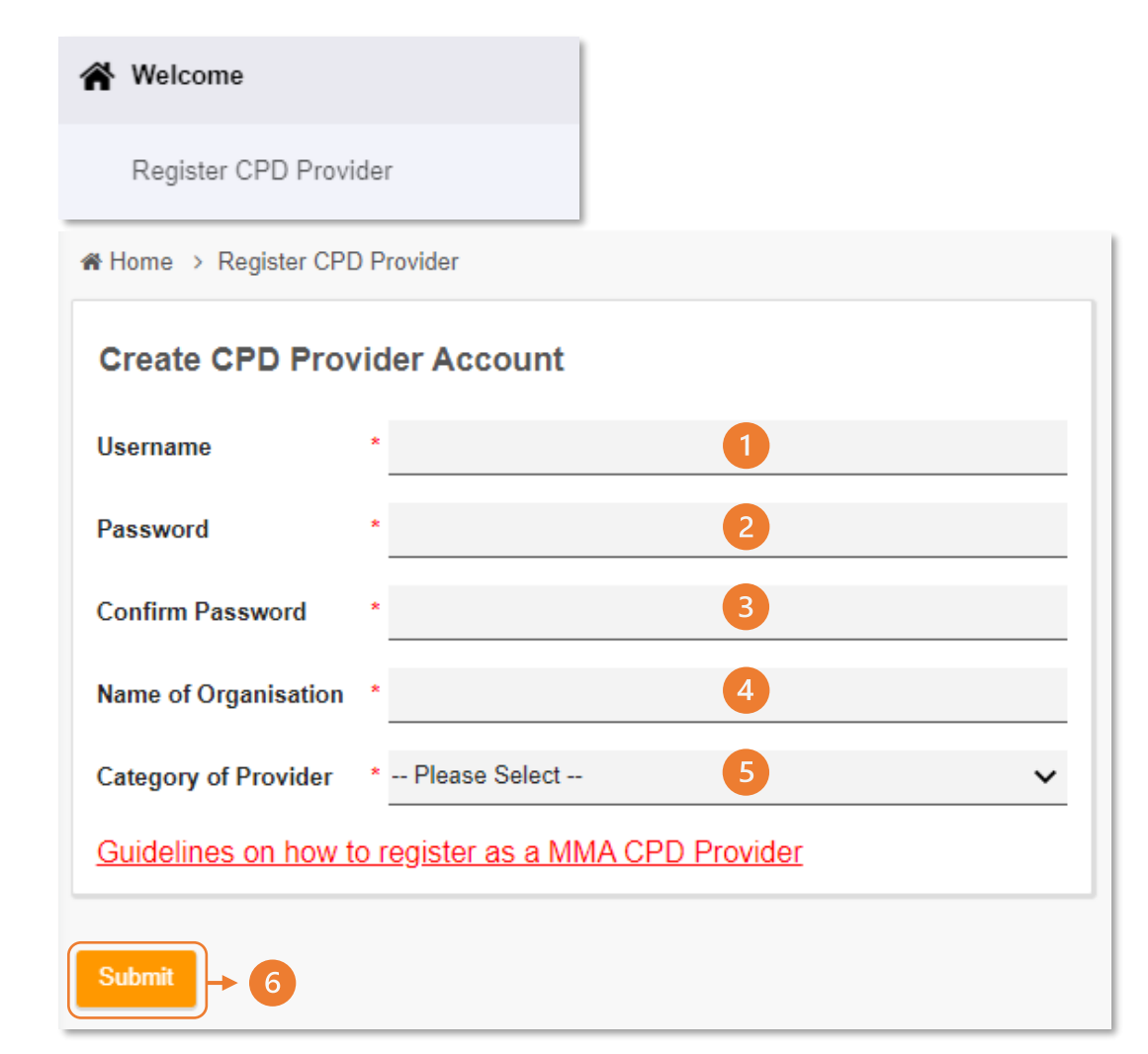

• Click "**Register CPD Provider**" to start with the registration.

#### **Create CPD Provider Account**

- 1. "**Username**"; The username shall not include spacing. *E.g., malaysianmedical*
- 2. "**Password**"; Password created shall not include spacing. It can include characters/ numbers/ symbols. *E.g., MMA1234#*
- 3. "**Confirm Password**"; Re-type the created password.
- 4. "**Name of organization**"; Organisation name shall be put in full ONLY. Please do not use any short forms or abbreviations for the organisation name.
- 5. "**Category of Provider**"; Please refer to the following link for the selection of the category of provider [https://mma.org.my/guidelines-on-how-to-register-as](https://mma.org.my/guidelines-on-how-to-register-as-a-mma-cpd-provider-2/)a-mma-cpd-provider-2/
- 6. Click Submit to create CPD provider profile.

## **LOGIN PAGE**

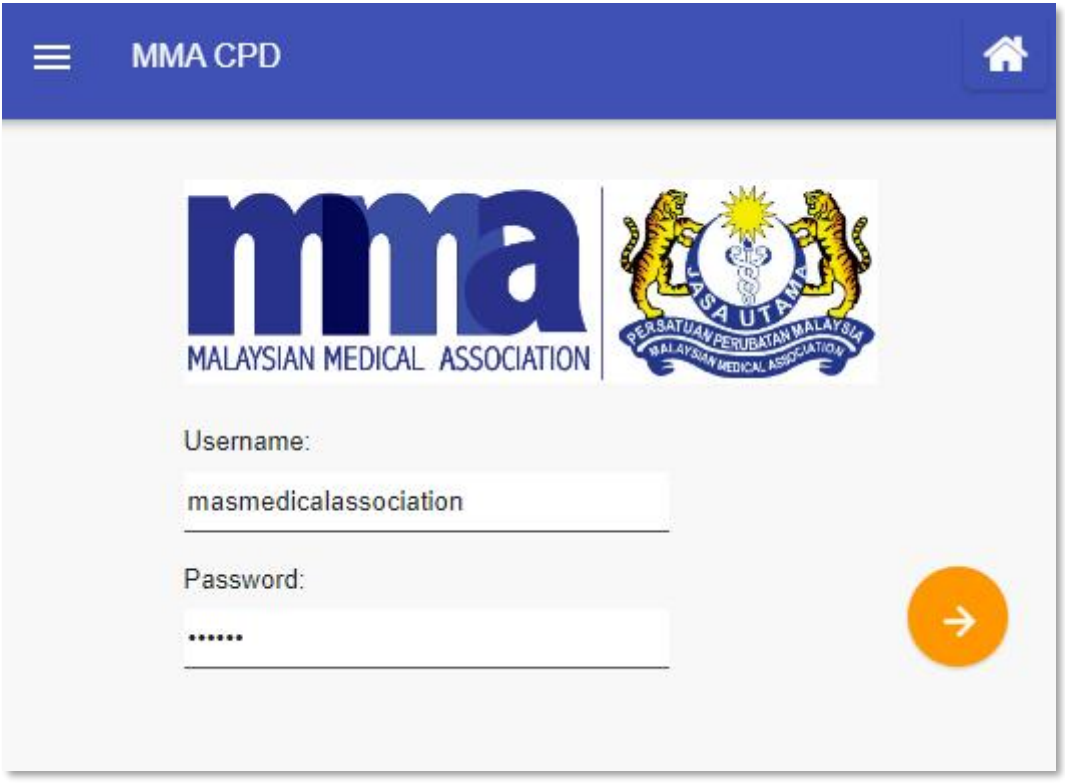

- Please proceed to log in to the MMA CPD system using the "**Username**" and "**Password**" created previously.
- Click  $\rightarrow$  to begin with the registration.

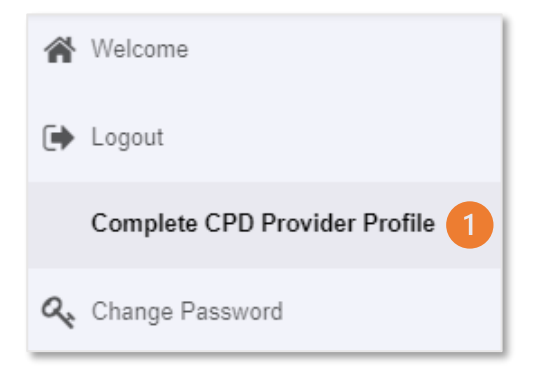

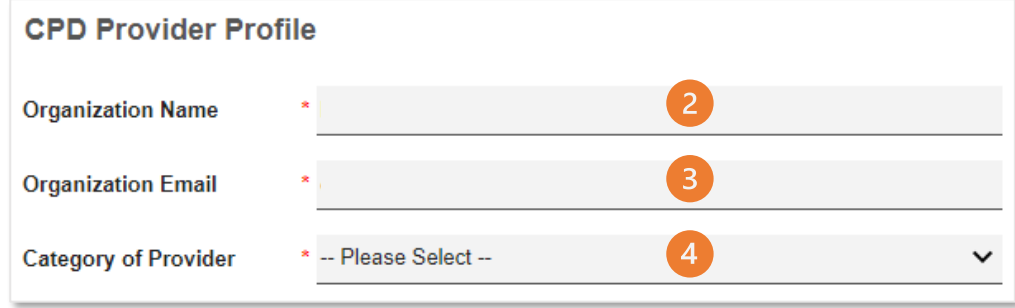

- 1. Once logged in, click "**Complete CPD Provider Profile**".
- 2. "**Organization name**"; Shall be registered under the organization's full name only. Please DO NOT use any short forms or abbreviations for the organization name.
- 3. "**Organization Email**"; Please note that any update/ announcement/ auto-generated email will be sent to the registered organization email only. Please create an active email and DO NOT use a personal email.
- 4. "**Category of Provider**"; Please refer to the following link for the selection of the category of provide: https://mma.org.my/guidelines[on-how-to-register-as-a-mma-cpd-provider-2/](https://mma.org.my/guidelines-on-how-to-register-as-a-mma-cpd-provider-2/)

#### *\*IMPORTANT NOTE:*

*1. An automated email will be sent to the organization email for the account verification purpose once the CPD Provider Profile is completed and submitted for review. 2. Please verify your CPD Provider account to proceed with the application.*

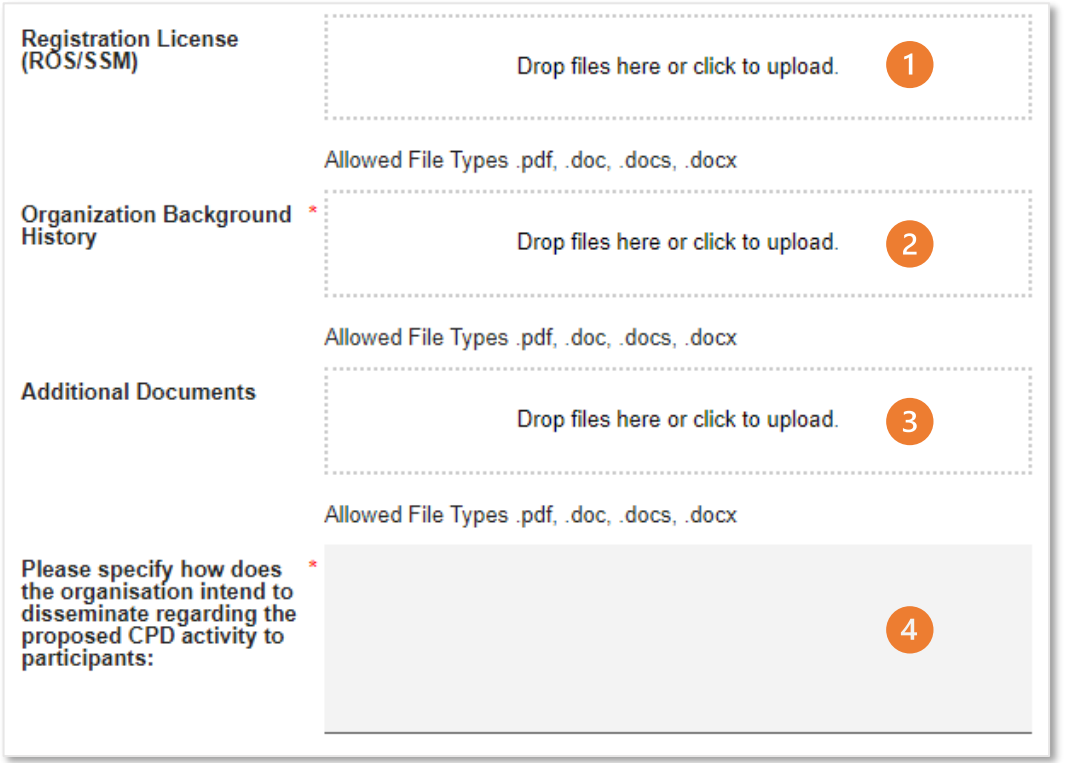

- 1. "**Registration License (ROS/SSM)**"; Please attach company license/ ROS/ SSM documents based on the category of provider registered. For an application under hospitals/ medical centres, please upload together an operating license. *E.g., Borang 9, 4, 7.*
- 2. "**Organization Background Profile**"; Brief history of the company's background. *E.g., organization chart, introduction, history, etc.*
- 3. "**Additional Documents**": Any additional documents.
- 4. "**Please specify how does the organisation intend to disseminate regarding the proposed CPD activity to participants**"; Briefly explain on how the organization plans to coordinate CPD activities and include previous organized events and upcoming events or planned list.

#### *\*IMPORTANT NOTE:*

*File type is .pdf/ .doc/ .docs/ .docx/. Do not upload .xlsx/ .jpeg/ .png format.*

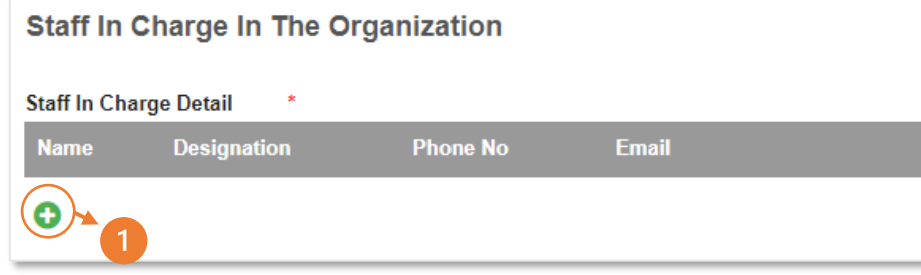

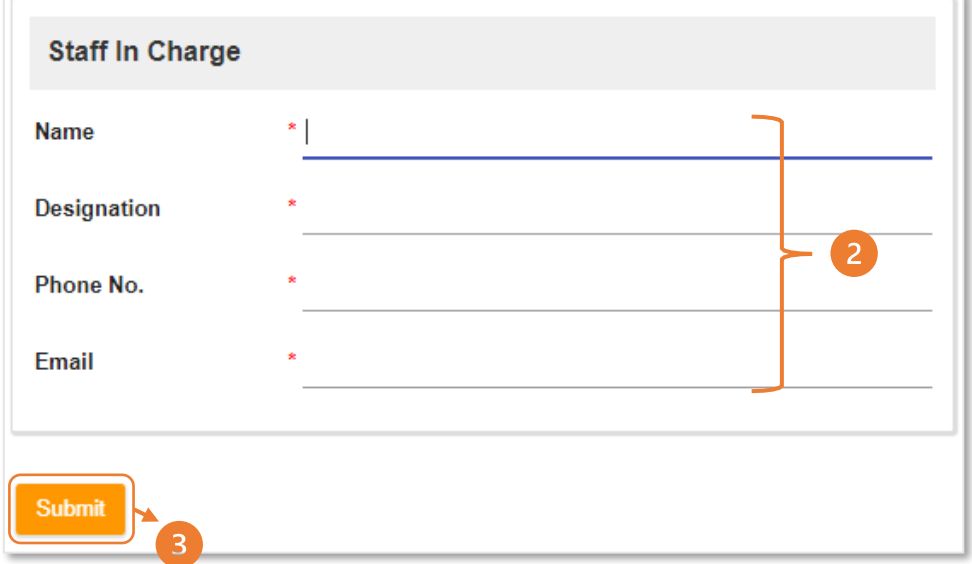

#### **Staff In Charge In The Organization**

- 1. "**Details of Staff In Charge Detail**"; Details of person in charge for the provider account. Click on **b**utton to add staff in charge details. Can add more than one (1) person in charge. *E.g., each department representative, "unit latihan" person in charge, etc.*
- 2. Add staff's name, designation, phone no., and email.

3. Click Submit once done.

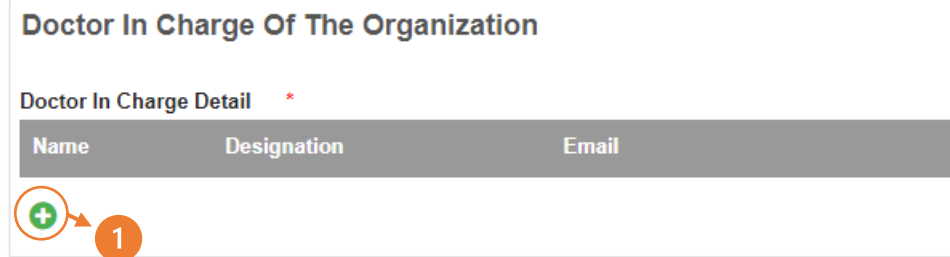

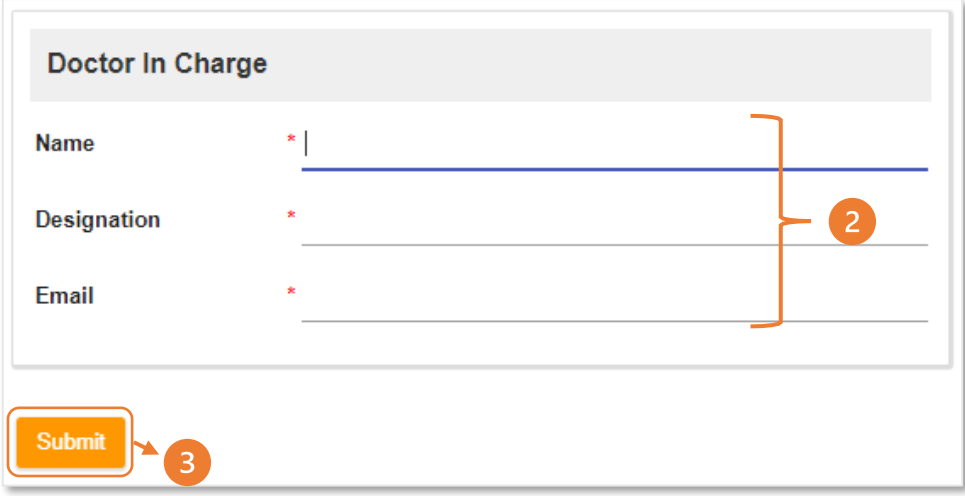

#### **Doctor In Charge Of The Organization**

- 1. "**Details of Doctor In Charge**"; Details of person in charge for the organization. Click on  $\bigoplus$  button to add the details of doctor in charge. Can add more than one (1) doctor in charge. *E.g., Chairman, Executive Director, "Ketua Pengarah Hospital", "Ketua Jabatan", etc.*
- 2. Add the doctor's name, designation, and email.
- 3. Click Submit once done.

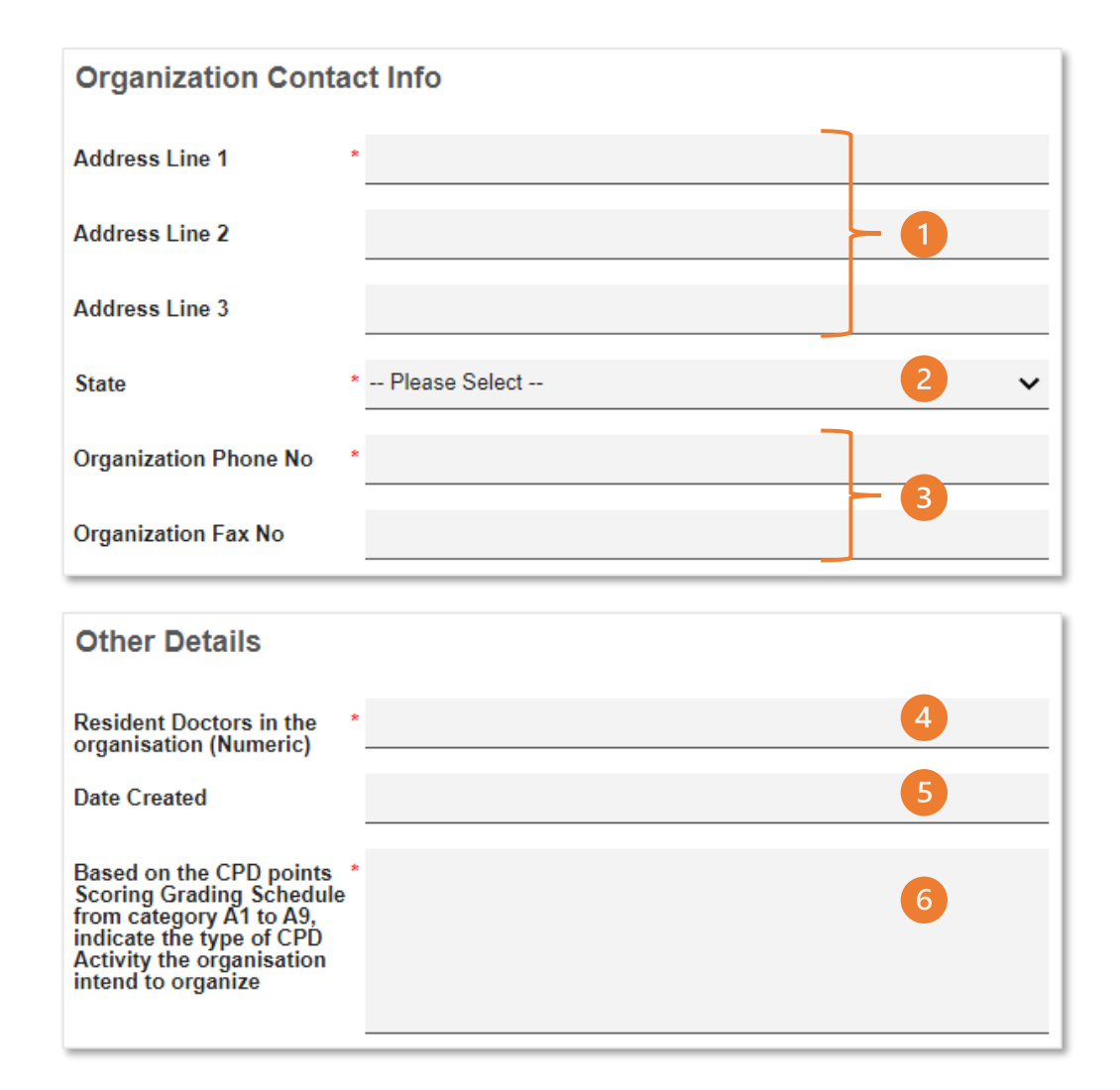

#### **Organization Contact Info**

- 1. Provide the full organization's address.
- 2. The state of the organization's location. Choose one from the drop-down. *E.g., Selangor*.
- 3. Provide the organization's phone no. and fax no.

#### **Other Details**

- 4. Add the number of resident doctors in the organization. Please note that the number of Resident Doctors shall be above 10.
- 5. An automated date will be generated by the MMA-CPD system based on the date that the profile was created.
- 6. Provide a list of CPD activity categories organized and planned by the organization. Please refer to the following link for the guidelines of the CPD activity category MMC-[CPD-Grading-system.pdf](https://mmc.gov.my/wp-content/uploads/2020/06/MMC-CPD-Grading-system.pdf) .

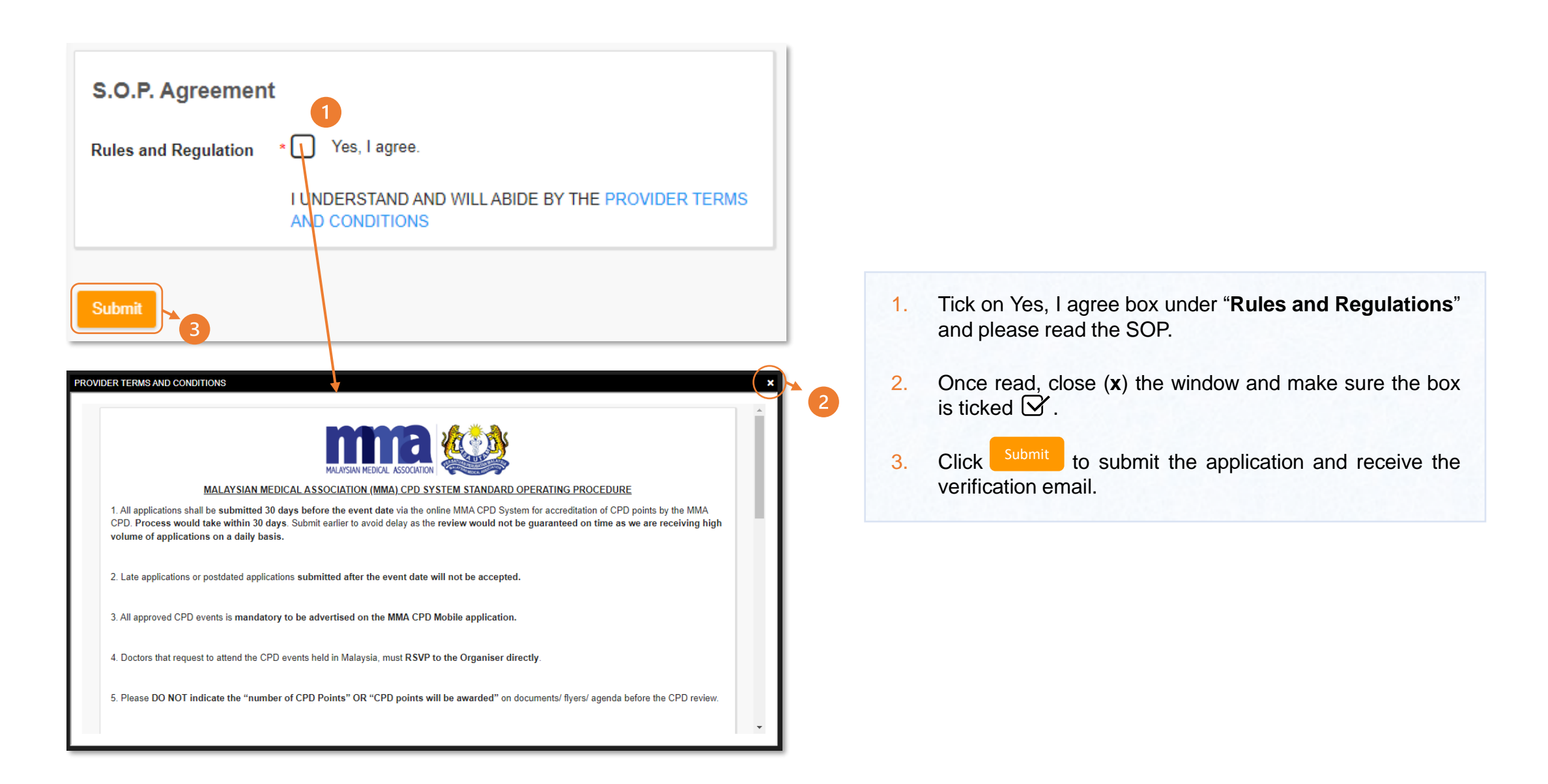

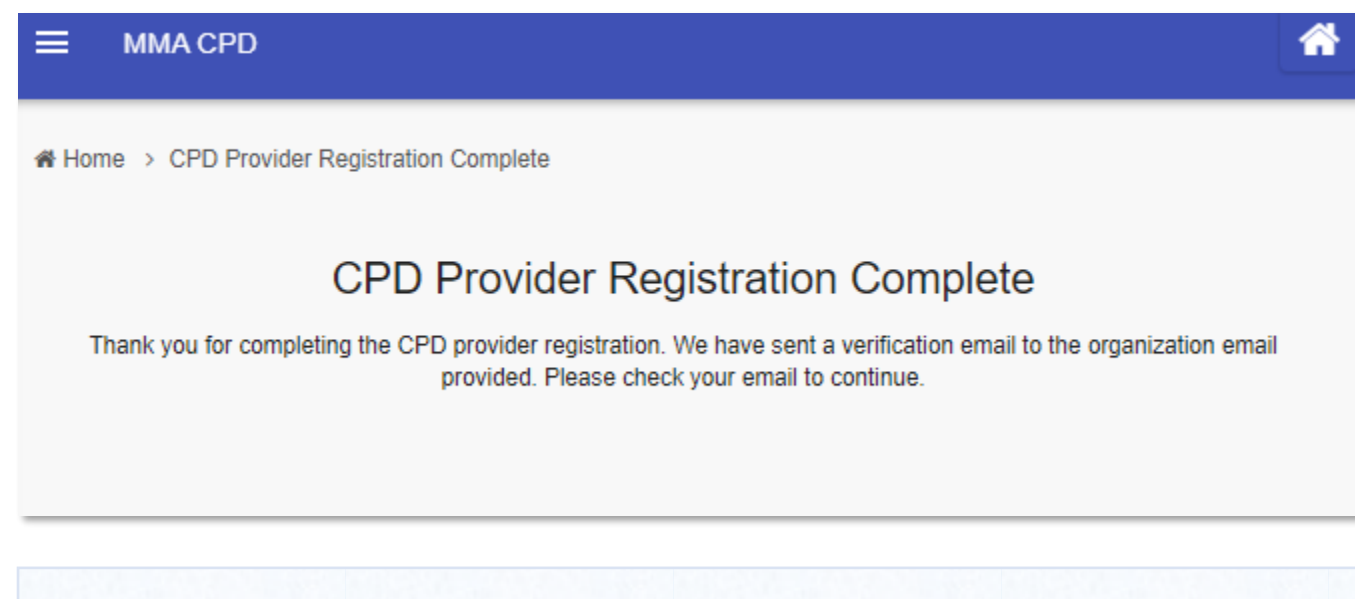

Once **CPD Provider Registration Complete** is shown, an automated email will be sent to the registered organization email for account activation purpose. Please proceed to check the registered email address.

*\*IMPORTANT NOTE: Please verify your CPD Provider account to proceed with the application.*

## **VERIFY CPD PROVIDER PORTAL ACCOUNT**

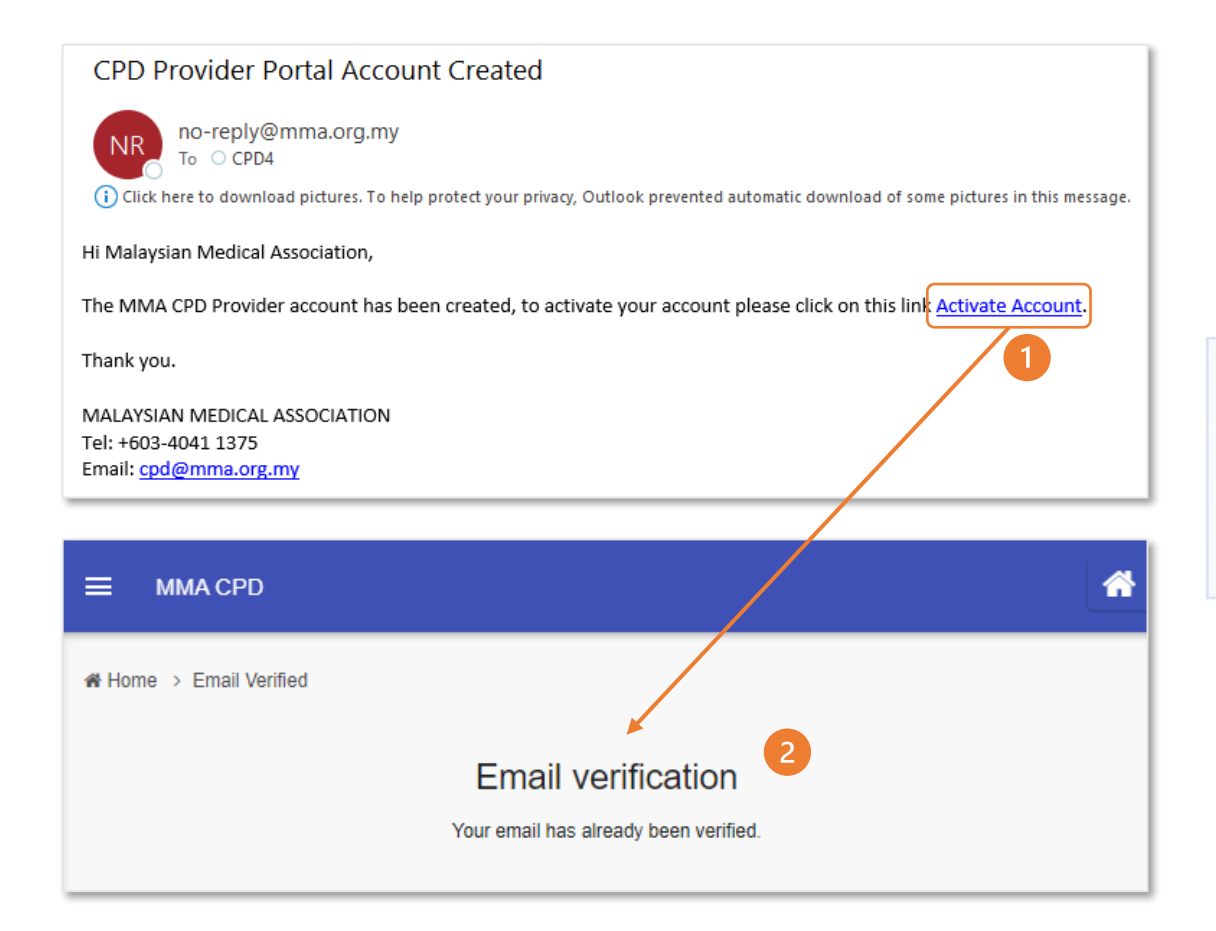

- 1. Upon receiving the **CPD Provider Portal Account Created** email, click on Activate Account.
- 2. The CPD Provider application has been verified when the pop-up shows **Email verification - Your email has already been verified**.

## **VERIFY CPD PROVIDER PORTAL ACCOUNT** *cont.*

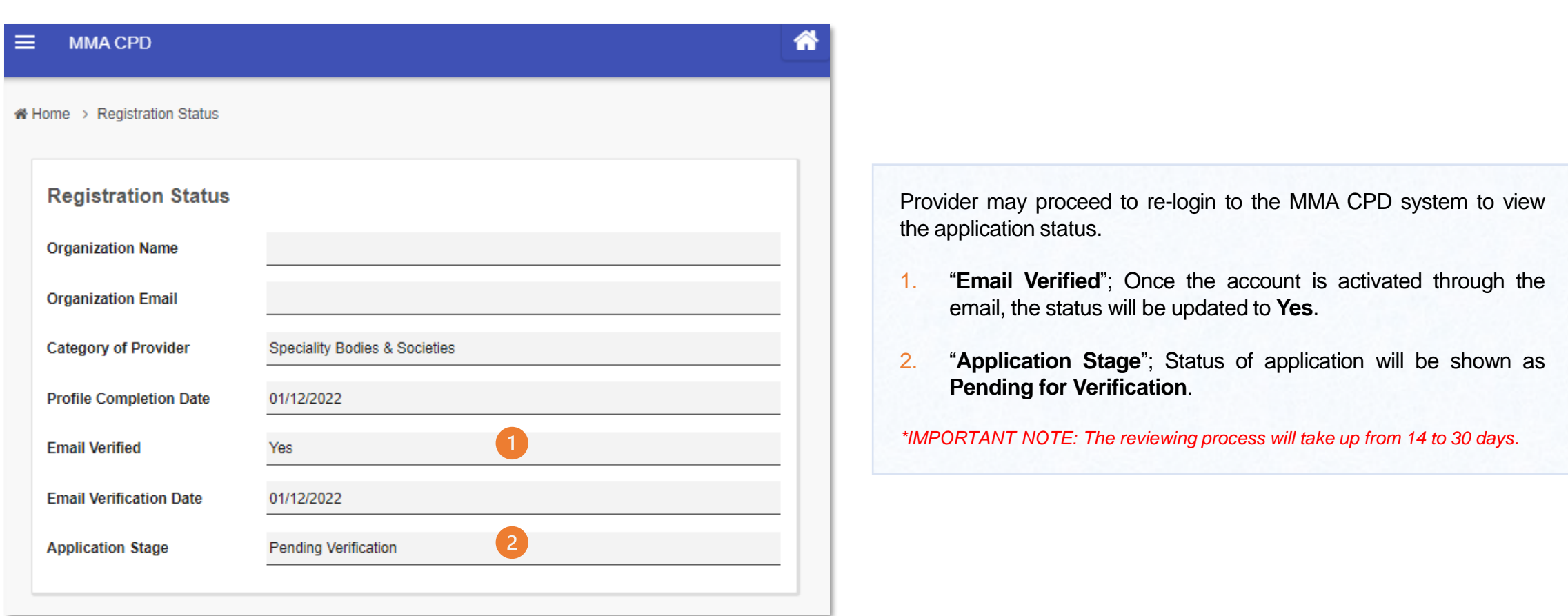

## **APPROVED MMA CPD PROVIDER**

- 1. An **automated email** will be sent to the registered organization's email to notify that the MMA CPD Provider application has been **Approved**.
- 2. Please note on the **CAN** and **CAN'T** edit after the approval has been obtained;

#### **CAN**

- $\checkmark$  Staff In Charge In The Organization.
- Doctor In Charge Of The Organization.  $\checkmark$

*Please notify the MMA CPD Department via email.*

#### **CAN'T**

- Organization Name. \*
- Organization Email.\*  $\mathsf{x}$
- Category of Provider.
- Registration License (ROS/SSM).
- Organization Background History.  $\times$
- Additional Documents.
- CPD Activity.
- Organization Contact Info.
- **Other Details**  $\times$

*\* If there are any changes on the company's name or email, this request shall be submitted via email to the MMA CPD Department for further assistance.*